## **UCAS**

## TRY BEFORE YOU APPLY IN THE UCAS HUB

## GETTING STARTED WITH SUBJECT SPOTLIGHTS

Subject Spotlights are the perfect way for you to try a university degree before you apply. The interactive, cinematic course tasters help you explore all the subjects on offer and make sure you're picking the right one for you. It also looks great on your personal statement.

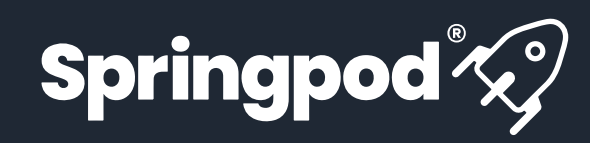

## HOW DO YOU ACCESS SUBJECT SPOTLIGHTS?

- **Finding them on ucas.com:** You can search and filter by subject and university to see suggested Subject Spotlights in UCAS' **[search tool](https://www.ucas.com/explore/search)**. Subject Spotlights are also found on **[subject guides](https://www.ucas.com/explore/search/subject-guides?query=)**.
- **In the Hub:** Once you have signed up and logged in to **[the Hub](https://www.ucas.com/dashboard#/)**, you will be able to watch any Subject Spotlight after completing the Springpod sign up.
- f **Favourites and For You:** You can favourite a Subject Spotlight in order to watch it later - this will appear in your **[Hub dashboard](https://www.ucas.com/dashboard#/)** in the **[Favourites section](https://www.ucas.com/explore/favourites)** Relevant Subject Spotlights are also in your personalised **[For](https://www.ucas.com/explore/for-you)  [You section](https://www.ucas.com/explore/for-you)**.

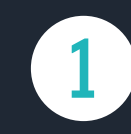

Choose your Subject Spotlight and click on 'Take Subject Spotlight'.

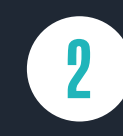

**2 Register or sign in to your UCAS Hub**<br>account, then click 'Accept' to share y<br>UCAS account with Springpod. account, then click 'Accept' to share your UCAS account with Springpod.

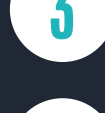

3 Complete your Springpod sign up, confirming preferences, education details, and interests. your personal details, communication

Sit back and enjoy your Subject Spotlight –<br>
remember you can favourite as many as<br>
vou like to watch later. remember you can favourite as many as you like to watch later.